## **Adding a SCORM Package**

## **Directions:**

- **1.** Click **Build Content**
- **2.** Click **Content Package (SCORM)**

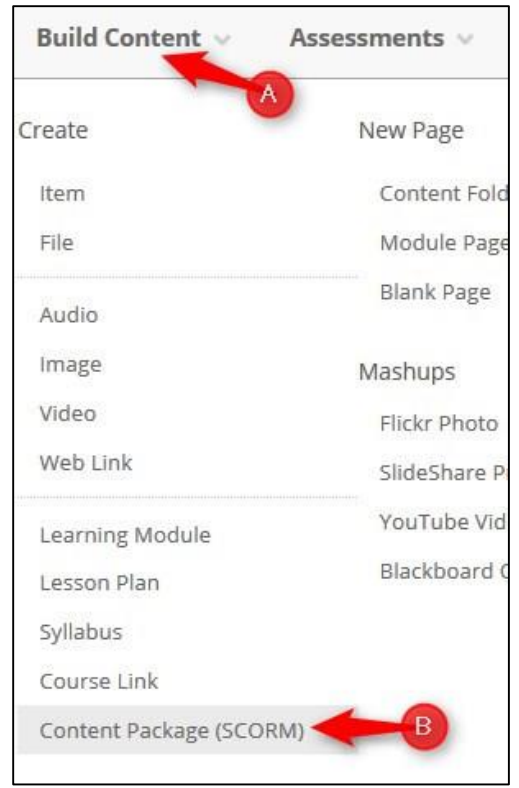

3. Click **Browse My Computer**.

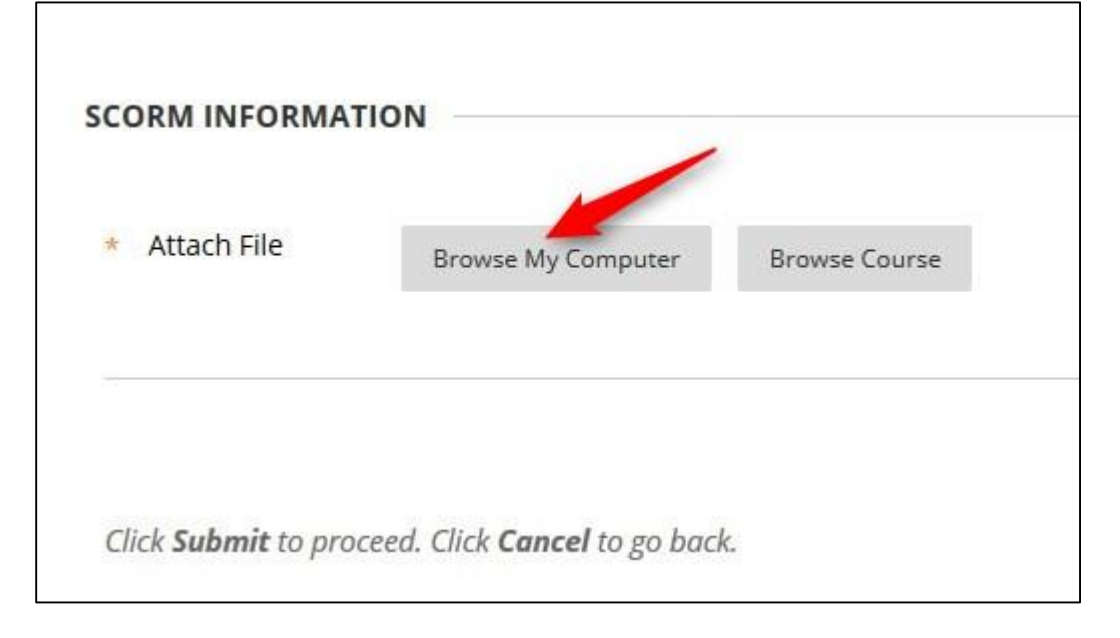

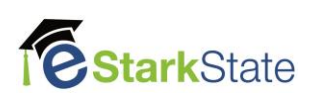

## 4. **Select your package**, and then click **Open**

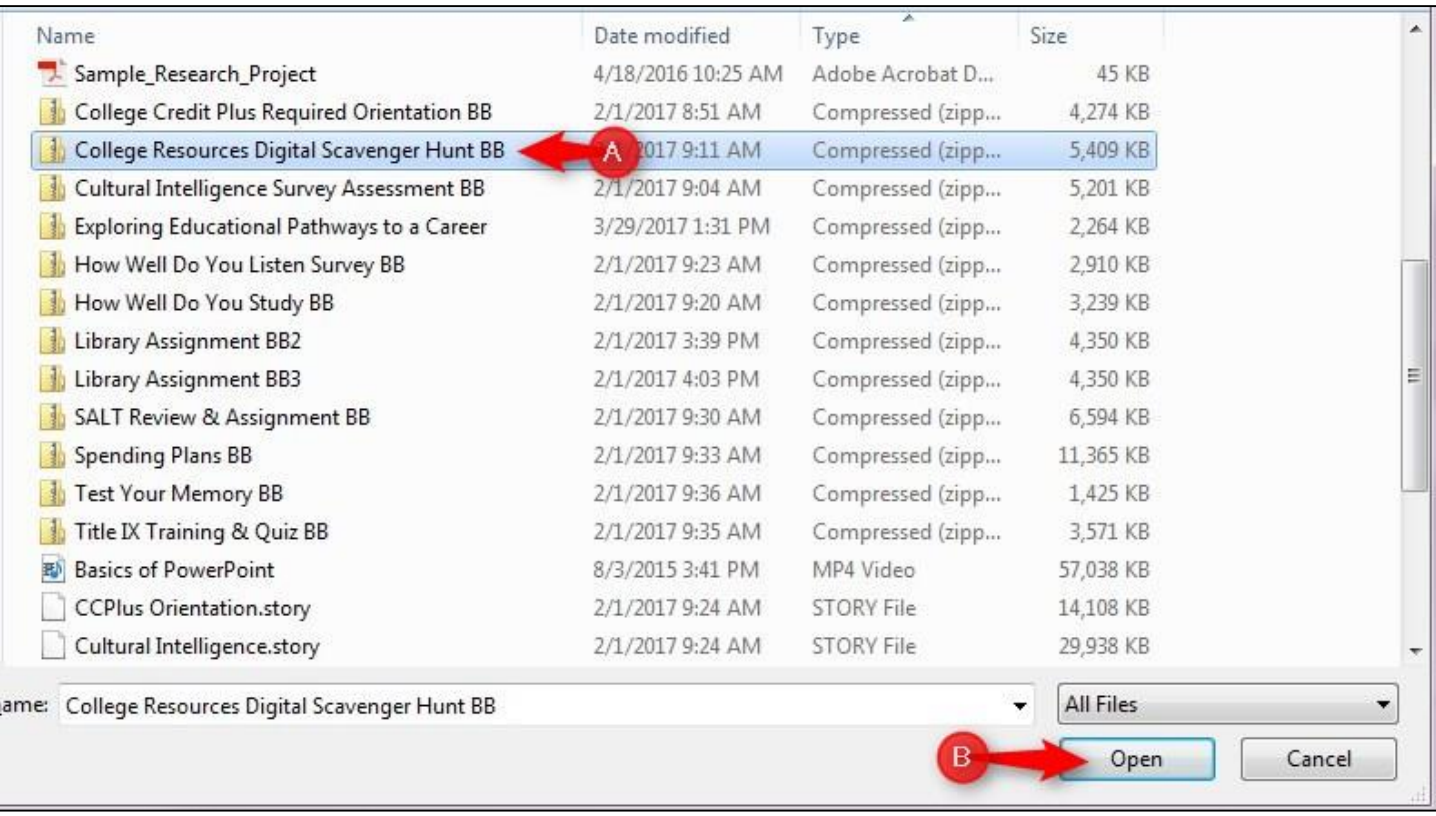

## 5. Click **Submit.** Be Patient. The upload may take several seconds.

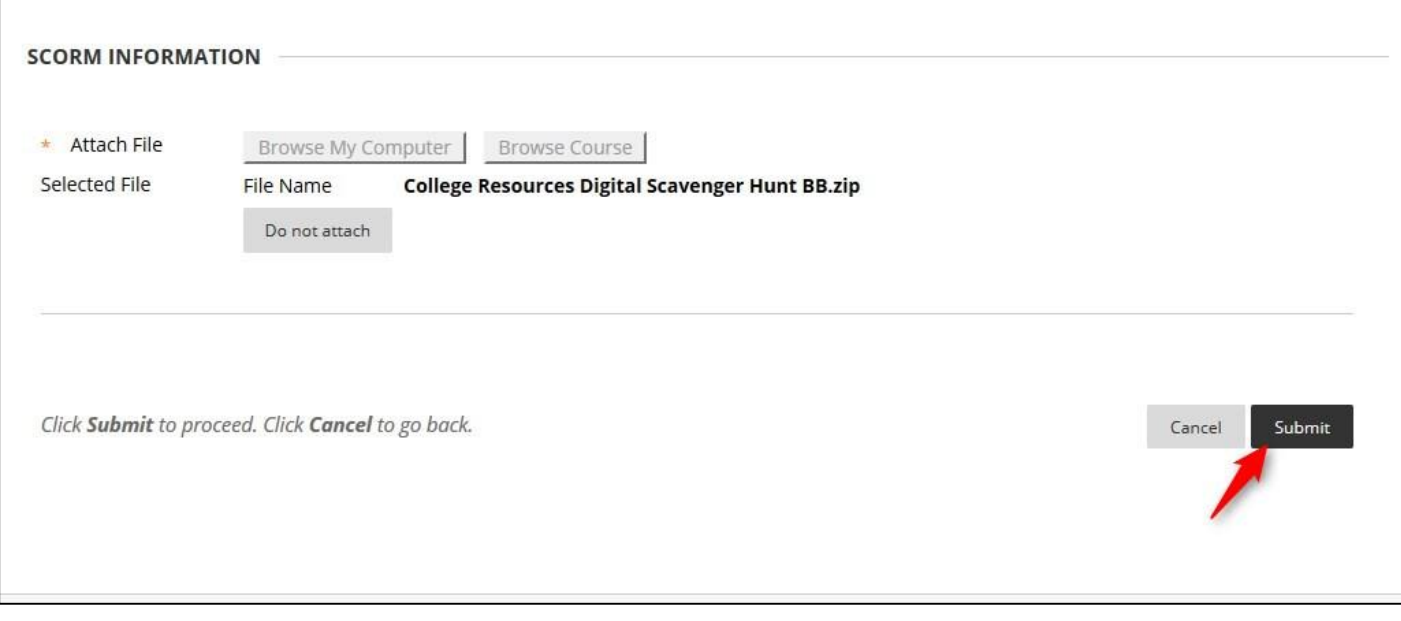

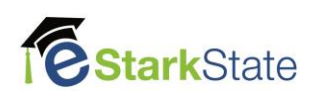

6. Check the Title and description. The title will automatically populate from the scorm package. You can add a description as necessary.

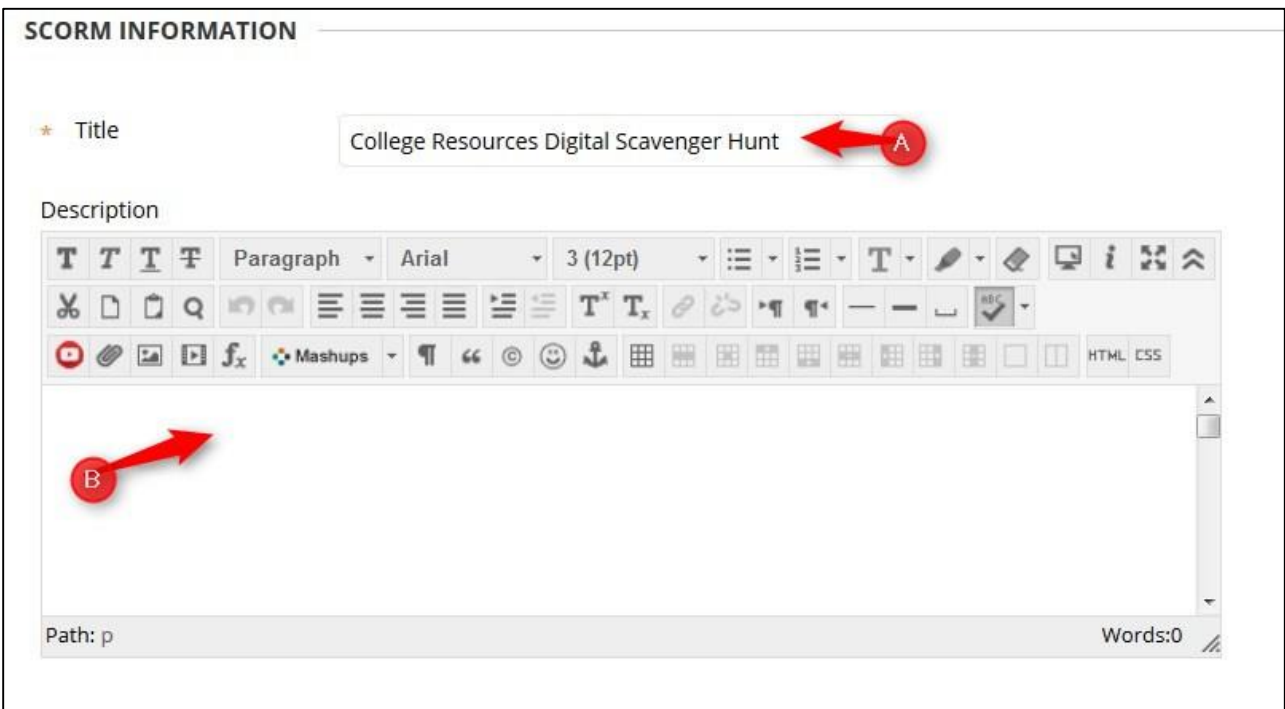

7. Select the appropriate options for the **SCORM AVAILABILITY**

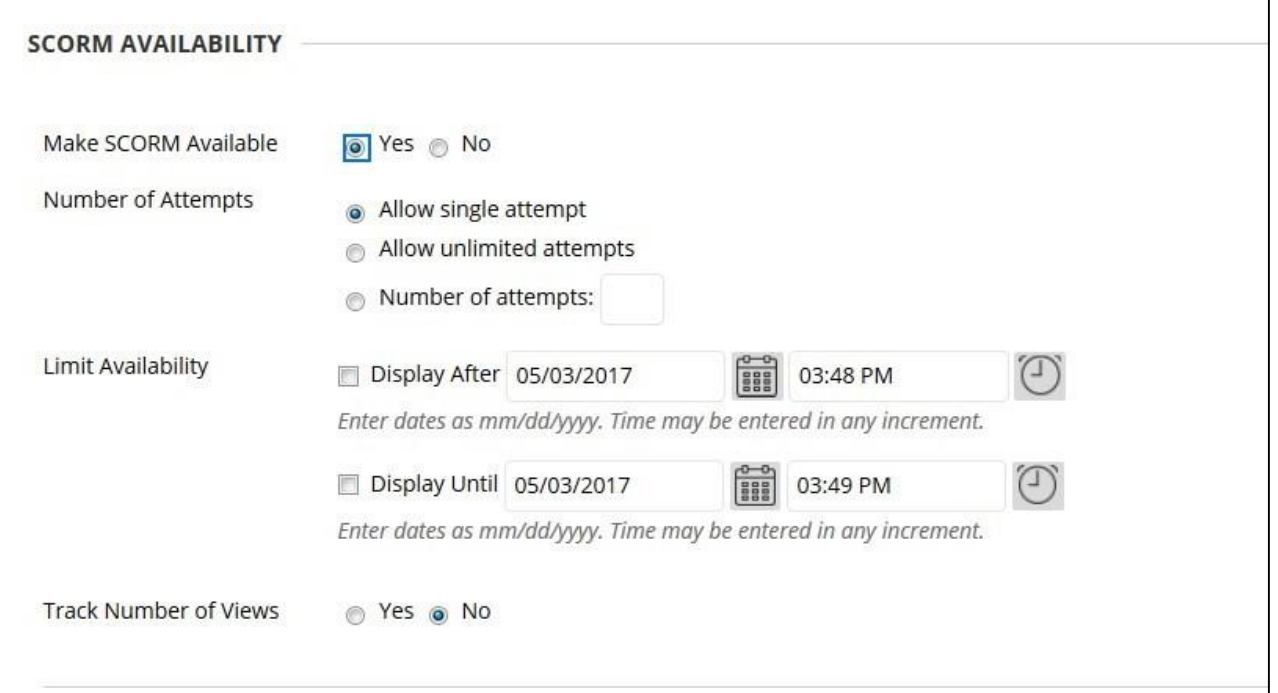

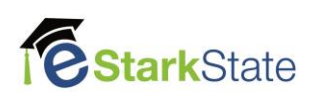

8. If you want to link this SCORM package to the grade book, select **Grade** and add points.

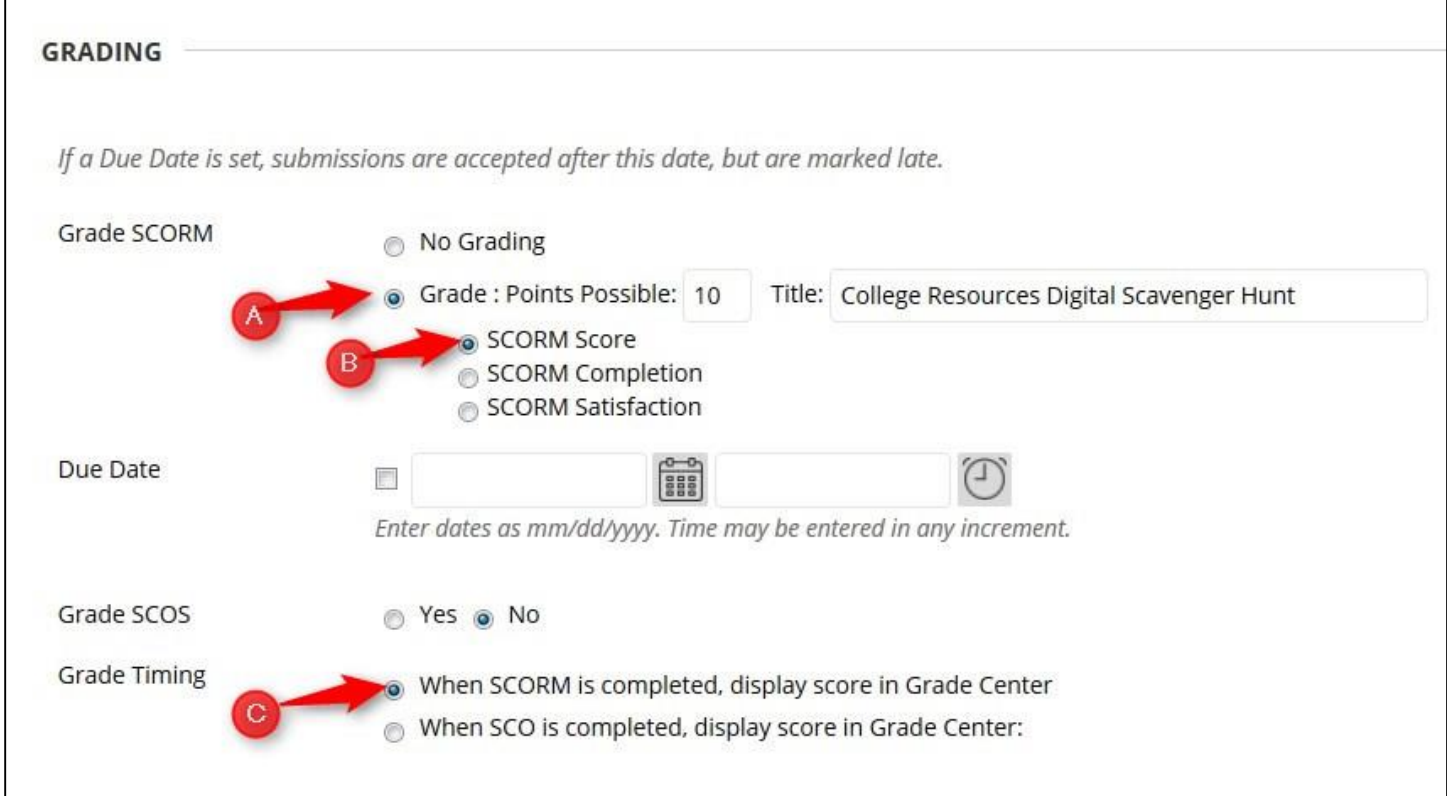

9. After you have selected all the appropriate options, click **Submit.** Blackboard will add this assignment to the grade center and place it at the end of your list of assignments.

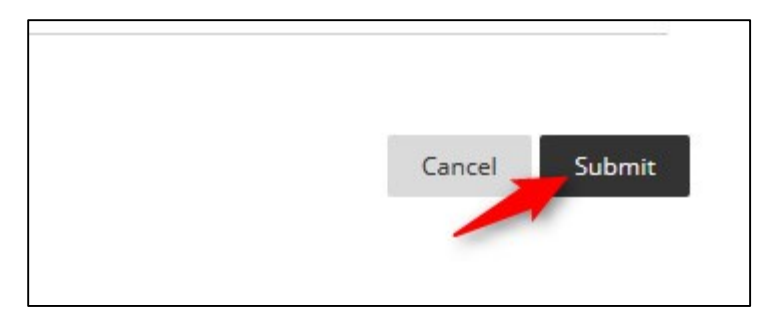

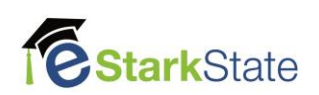